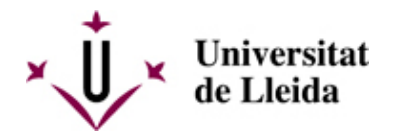

# **PAGO DE RECIBOS NO DOMICILIADOS**

## **PAGO POR GESTIÓN DE RECIBOS**

Podéis realizar el pago de vuestros rebuts a través de la aplicación GESTIÓN DE RECIBOS.

Podéis acceder a la aplicación desdel **Campus Virtual >>** mi espacio de trabajo >> utilidades >> Gestión de Recibos.

1. Acceded a la herramienta de gestión de recibos y escoged entre les opciones para buscar los recibos vigentes:

- pagos de recibos de matrícula
- otros pagos (para movimentos económicos de cursos o reconocimientos de créditos)
- 2. Seleccionad el recibo que os interese pagar y revisad que no haya pasado la fecha de vencimiento
- 3. Marcad sobre el símbolo de moneda.

4. En la pantalla emergentr escoged la opción de **Pago con targeta on-line**, para efectuar el pago en línra, o marcad Recibo en efectivo per a imprimir el documento con código de barras para pagar en la entidad bancaria.

- Al escoger el pago en línea se enlazará con la plataforma de pago y os permitirá ponor los datos de la tarjeta con la que se realizará la operación.

- Para pagar con recibo no domiciliado (o "en efectivo") seguid los pasos indicados en las seciones de esta página web: Pago presencial en banco o Pago por de internet

#### **PAGO PRESENCIAL EN ENTIDAD BANCARIA**

En el caso que debáis realizar el pago de un recibo de matrícula no domiciliado lo podéis hacer en cualquier de las entidades que figuran en el recibo de matrícula, a través de sus cajeros automáticos (incluida Servicaixa para los no clientes)

- La Caixa
- Caixa Catalunya BBVA
- Banco Santander

Los datos necesarios para realizar el pago los encontraréis en el recibo de matrícula o el boletín de pago.

IMPORTANTE: Guardad siempre un justificante del pago realizado.

## **PAGO POR INTERNET**

Se puede realizar el pago con tarjeta a través del servicio de pagos online de CaixaBank, tanto si soys clientes como si no: **[PAGO DE RECIBOS Y MATRÍCULAS](https://www.caixabank.es/particular/pagos/impuestosrecibosmatriculas_es.html?loce=sh-part-BancaDigital-OperacionesHabituales-10-desplegable-Pagosonline-ImpuestosRecibosMatricula-NA)** [\[](https://www.caixabank.es/particular/pagos/impuestosrecibosmatriculas_es.html?loce=sh-part-BancaDigital-OperacionesHabituales-10-desplegable-Pagosonline-ImpuestosRecibosMatricula-NA) 

https://www.caixabank.es/particular/pagos/impuestosrecibosmatriculas\_es.html?loce=sh-part-BancaDigital-Opera

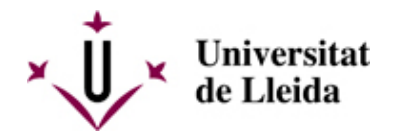

- Para los recibos de matrículas de estudios oficiales es preferible utilizar la opción **A-CPR y Emisora**.
- Para el pago de tasas y otros cursos es preferible utilizar la opción **B-Pago con código de barras**.

IMPORTANTE: Guardad siempre un justificante del pago realizado.

## **A - PAGAR CON CPR Y EMISORA**

1. Ir al siguiente enlace:

https://www1.caixabank.es/apl/pagos/index\_ca.html?CODCPR=90INI001 [https://www1.caixabank.es/apl/pagos/index\\_ca.html?CODCPR=90INI001 \]](https://www1.caixabank.es/apl/pagos/index_ca.html?CODCPR=90INI001)

2. Poner los siguientes datos:

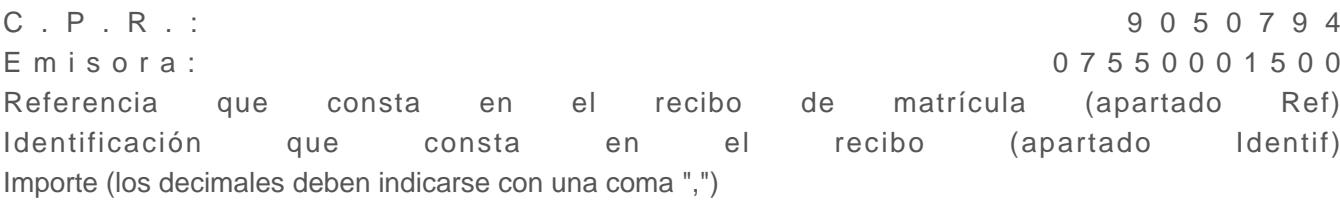

3. A continuación, indicar los datos de la targeta.

Si no puedes realizar el pago siguiendo los pasos anteriores intenta utilizar la opción de pago con código de barras. Deberás copiar o teclear todos los dígitos que constan en la parte inferior del código de barras.

En caso de que tengas el pago de la matrícula fraccionado en tres plazos y se tengan que pagar todos los recibos en efectivo, en el momento de validar la matrícula sólo se generará el recibo con los datos referentes al p r i m e r r a constantino de la constantino de la constantino de la constantino de la constantino de la cons Para realizar el pago del segundo y tercer plazo la secretaría de tu centro te enviará por correo electrónico el segundo y tercer recibo por separado. En caso de no recibirlos contacta con la secretaría.

# **B - PAGAR CON CÓDIGO DE BARRAS**

1. Ir al siguiente enlace: [https://www2.caixabank.es/apl/pagos/index\\_es.html](https://www2.caixabank.es/apl/pagos/index_es.html) [ [https://www2.caixabank.es/apl/pagos/index\\_es.html \]](https://www2.caixabank.es/apl/pagos/index_es.html)

2. Copiar todos los dígitos que constan en la parte inferior del código de barras del recibo de pago.

3. A continuación, le pedirá un correo electrónico de contacto y después le enlazará con la plataforma de pago por tarjeta.

4. Informa los datos de la tarjeta.

#### **Documento de ayuda:**

Pago de recibos no domiciliados /export/sites/universitat-lleida/ca/serveis/aga/.galleries/docs/Documentacio\_matricula\_automatricula/pagamentefe ]

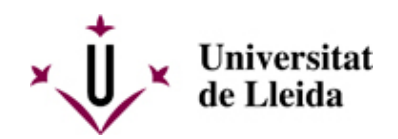